# **10998** 1099Pro Puerto Rico Help File

DISCLAIMER: Functionality is subject to change as rules and regulations update frequently. This guide is intended for the 2015 Tax Year and provides the five crucial steps for Puerto Rico information reporting via the Corporate Suite software.

- I. [Import Puerto Rico Tax Forms](#page-0-0)
- II. [Manage Puerto Rico Control Numbers](#page-0-1)
- III. [Electronic Filing of Puerto Rico Tax Forms](#page-3-0)
- IV. [Confirmation Number for Puerto Rico Tax Forms](#page-4-0)
- V. [Printing Puerto Rico Tax Forms](#page-5-0)
- VI. [E-File Viewer and](#page-5-1) Editor

<span id="page-0-0"></span>**Puerto Rico Tax Forms Supported:** 480.6A, 480.6B, 480.7, 480.7C & 499R-2

# I - Import Puerto Rico Tax Forms

The importing functionality is identical to other form type imports. Please refer to main help file for more information on how to import tax forms. 2015 Puerto Rico import maps are not available by default and will need to be created. Please contact your Account Manager if you would like a sample import file and map that is designed to match the software's default column headers.

# <span id="page-0-1"></span>II - Manage Puerto Rico Control Numbers

Control numbers are required on every Puerto Rico form that gets filed and printed. These Control Number are assigned to your company by the Hacienda and are managed through security to assign control numbers at a batch level.

Select Security and Administration from the File dropdown menu then select Puerto Rico Options on the left-hand side.

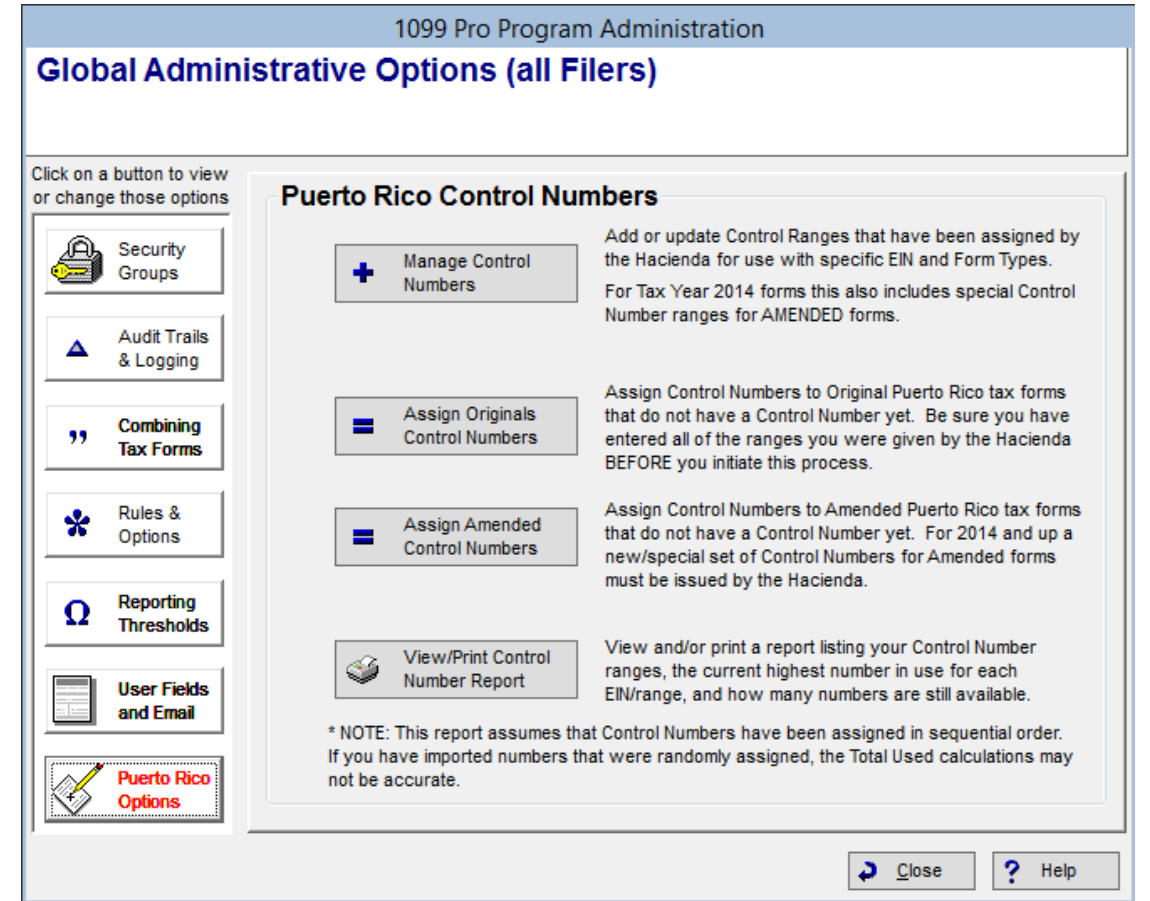

#### Manage Control Numbers

To add control numbers for assignment click on the Add button on the bottom left.

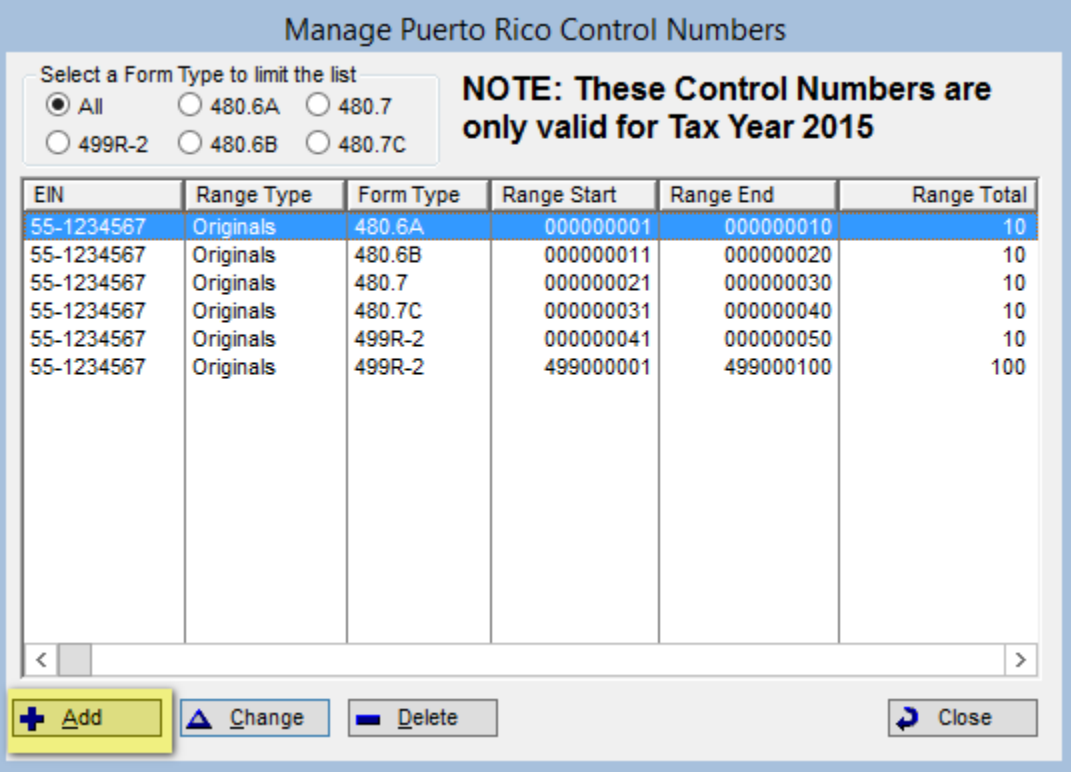

Fill out this screen with the appropriate information. Please note there are different sets of control numbers for Originals and Corrections for each form type. Once you are completed please click Save.

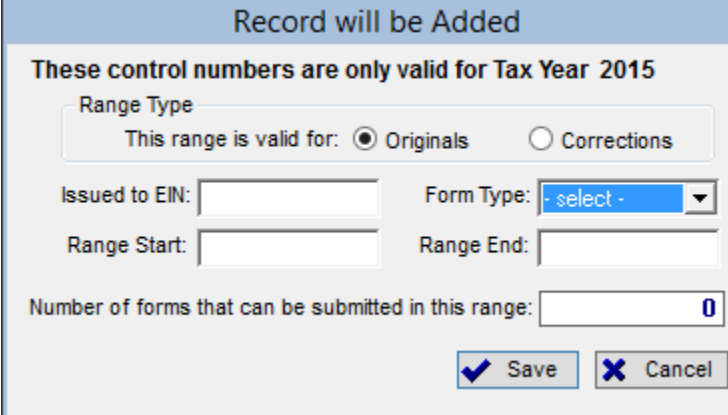

#### Assign Original/Amended Control Numbers

Once control numbers are added and forms have been imported in a pending status, you must assign the control numbers prior to file and print. Simply, check the box for the form type(s) you want to assign and then click OK.

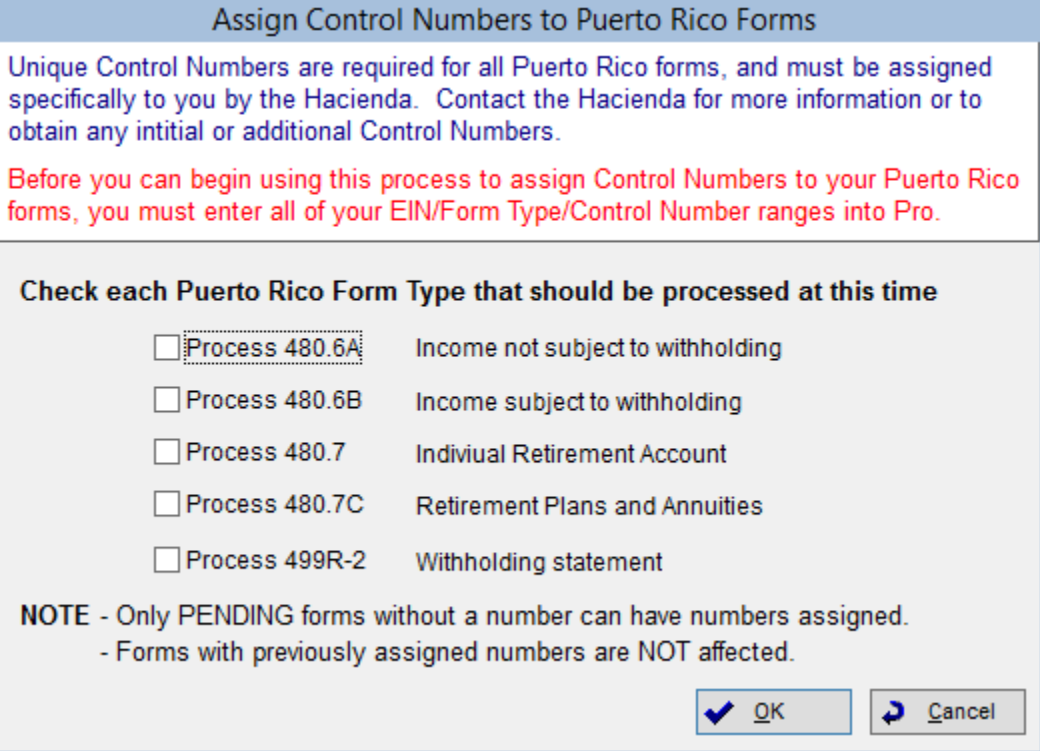

You will receive a confirmation of how many control numbers are assigned. Click OK to acknowledge and continue.

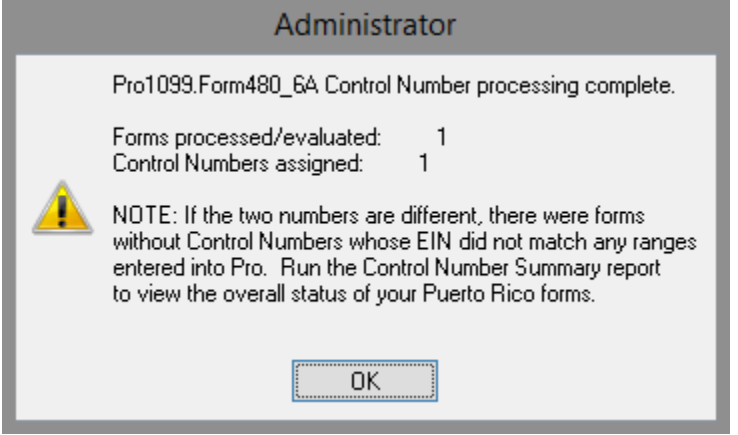

#### View/Print Control Number Report

To keep track of your Control Numbers you can print/view a report with the below information.

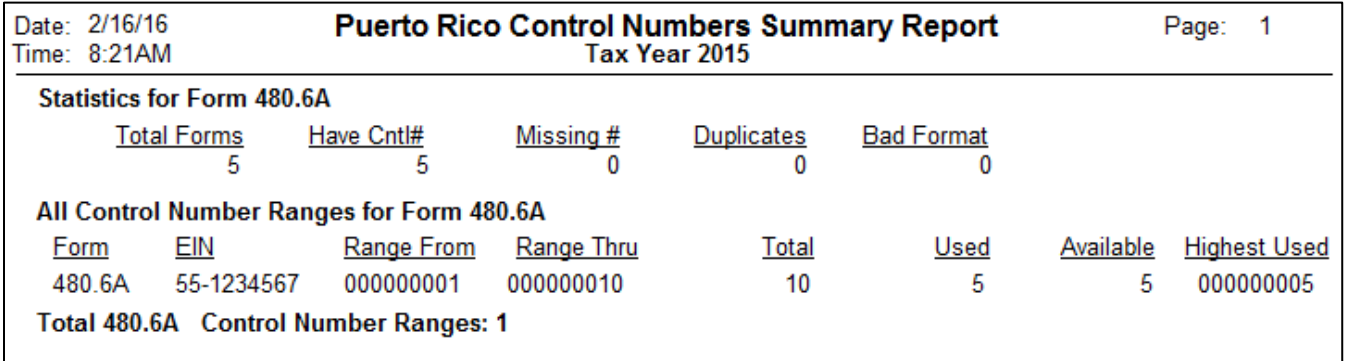

# <span id="page-3-0"></span>III - Electronic Filing Puerto Rico Tax Forms

Select Electronic Filing under Filing & Corrections from the left menu and you will be prompted by the below pop-up screen. Select the applicable group then click OK.

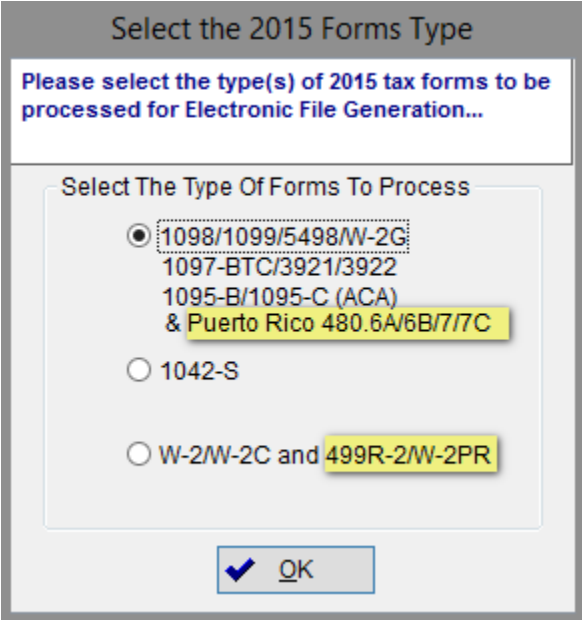

Click on the Create State Subset Files button, then click on Create Puerto Rico Files from its sub dropdown menu. This will begin the e-filing wizard. Please follow the onscreen instructions.

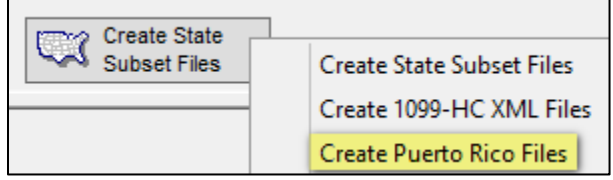

Grouping by EIN is optional. For late original filings are amendments, 1099 Pro recommends to Group by EIN to prevent file submission rejection by the Hacienda. *(Note: this is an upcoming feature, currently as of v2015.14.10, It is hardcoded to group by EIN and this screen is not part of the wizard.)*

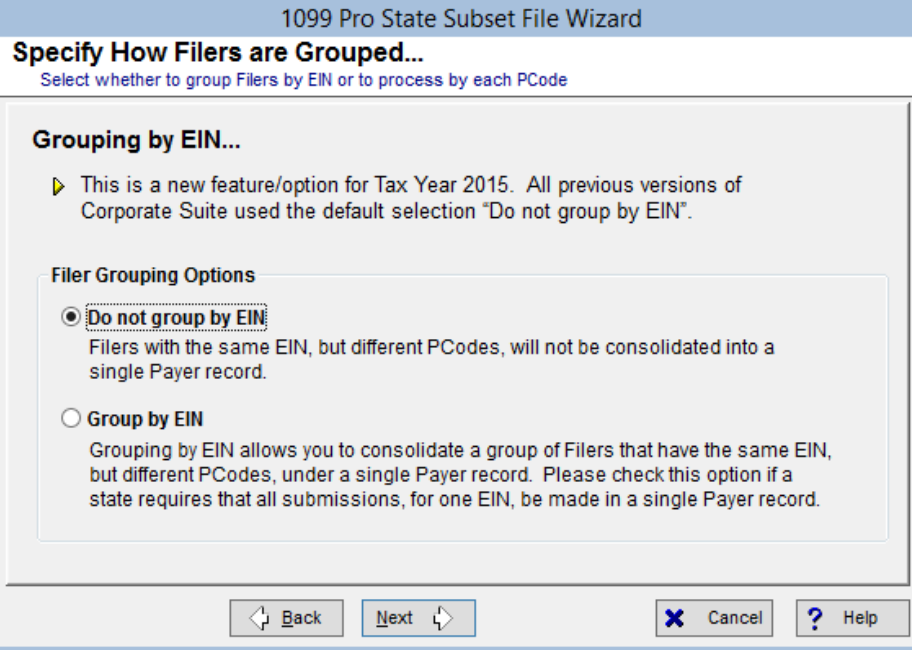

# <span id="page-4-0"></span>IV - Confirmation Number to Puerto Rico Forms

Puerto Rico forms require the confirmation number to be entered on the form that is to be printed. This confirmation number is received when the electronic file is successfully submitted to the Hacienda's site. To apply this number, go to the Completed 2015 IRS e-file generation session list. Select Electronic Filing under Filing & Corrections from the left menu and you will be prompted by the same pop-up screen as above. Select the applicable group then click OK.

Highlight the session log that is for the electronic file your forms were filed in then click the Session Tracking button at the bottom.

#### Session Tracking

Select the filter at the top to filter Puerto Rico session only, highlight the session log then click the Update Session Tracking/Information button at the bottom.

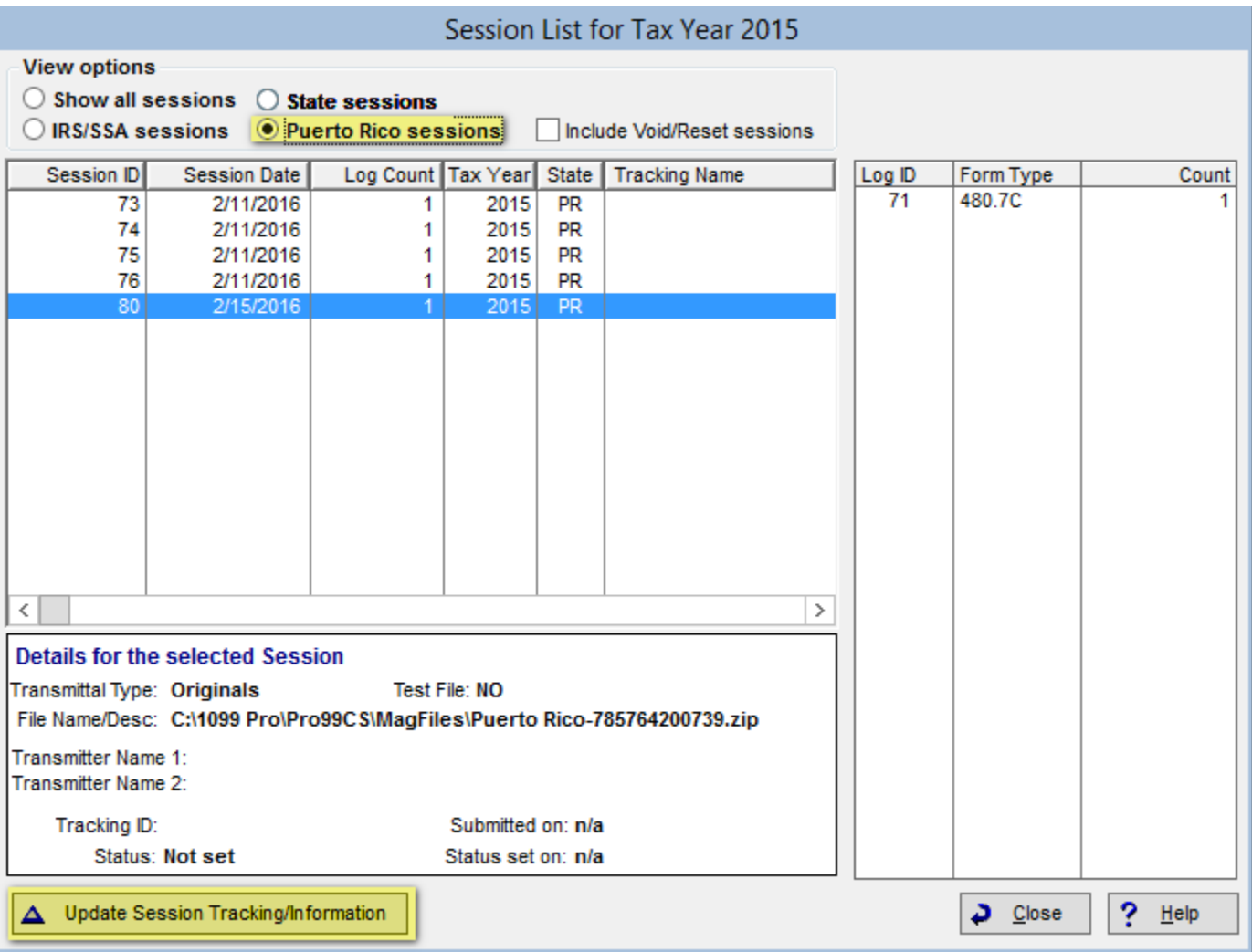

#### Fill out the form then click Apply Confirmation Number:

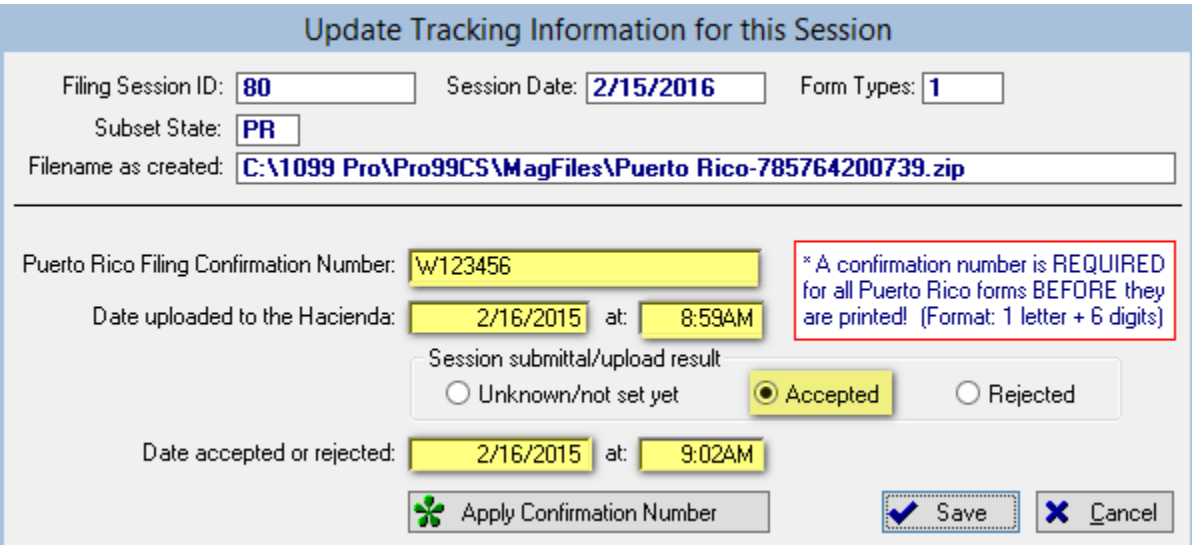

You will receive a confirmation message, click OK to acknowledge and continue. The click Save to update the tracking for that session.

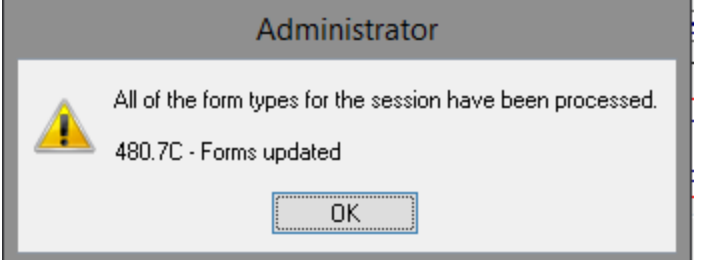

You will now see the tracking information update.

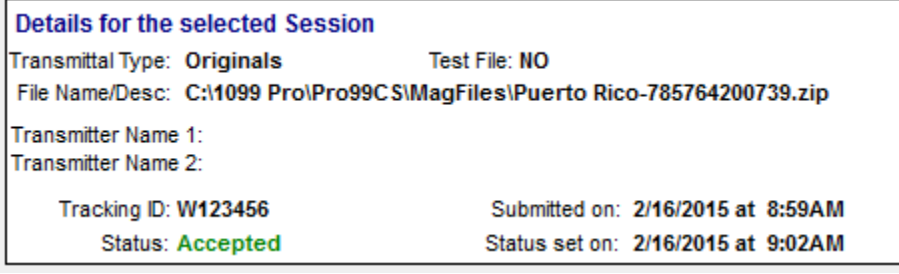

## <span id="page-5-0"></span>V - Printing Puerto Rico Tax Forms

The printing functionality is the same as the rest of the forms in the software. Please refer to main help file.

### <span id="page-5-1"></span>VI – eFile Viewer and Editor

Locate 1099 Pro Corporate Suite eFile Viewer in your start menu and launch the application.

Click on Load New File at the bottom left of the screen and select your 480.6B transmittal file.

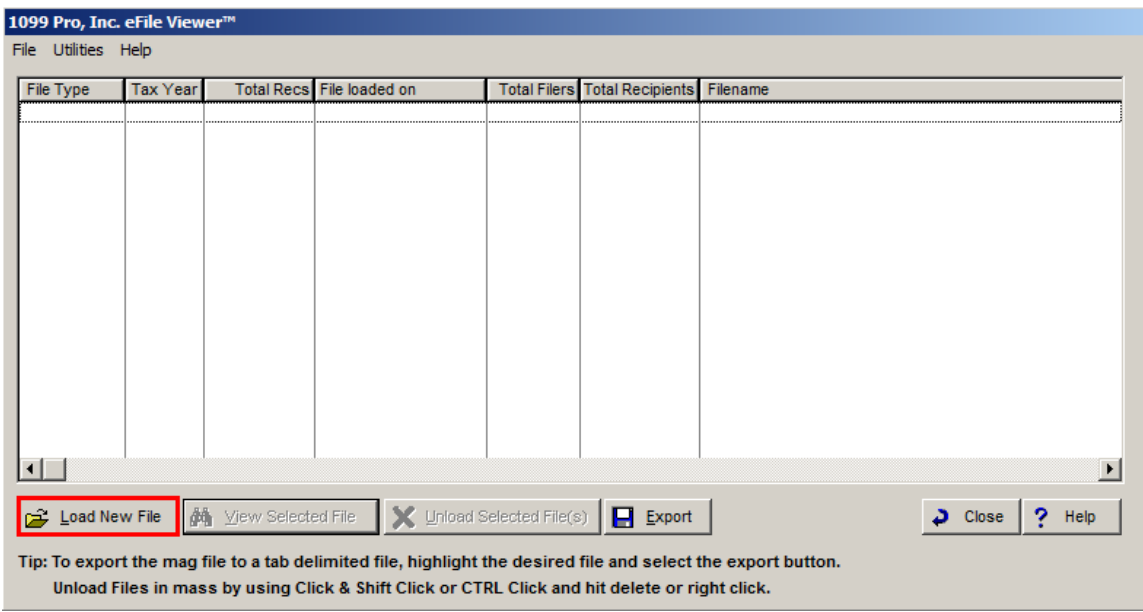

You will get a notification of what the file type is. Click OK to acknowledge the message.

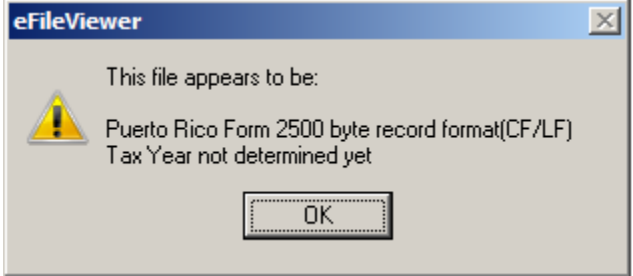

Highlight the file and then click View Selected File.

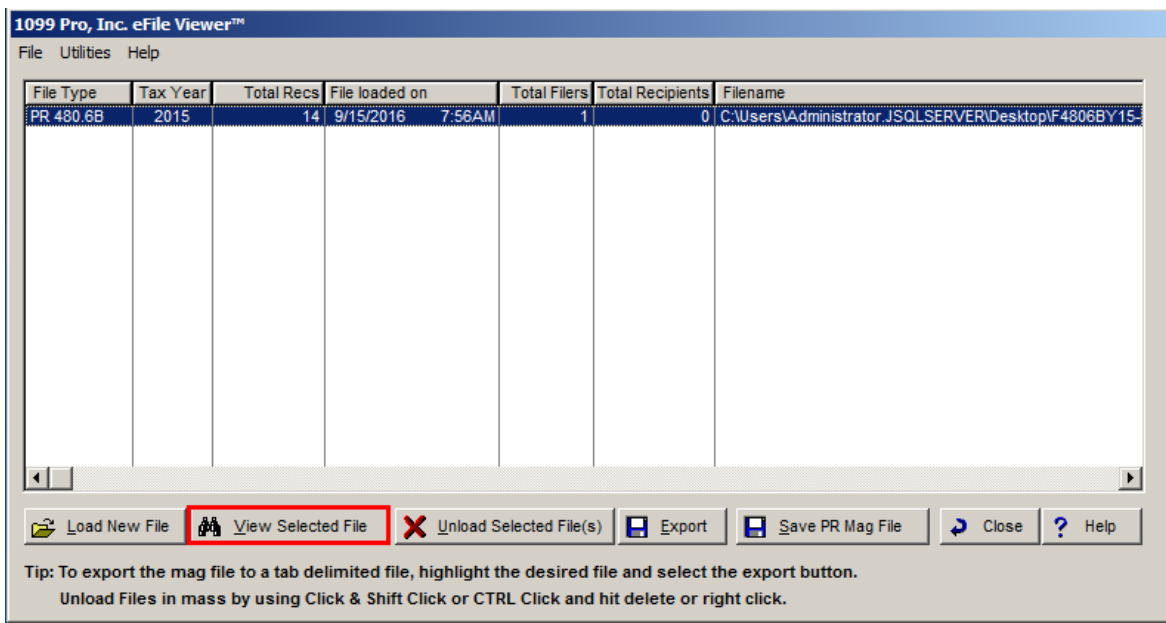

Highlight the B1 Rec Type from the left and start scrolling down until you see the monthly payments highlighted in green.

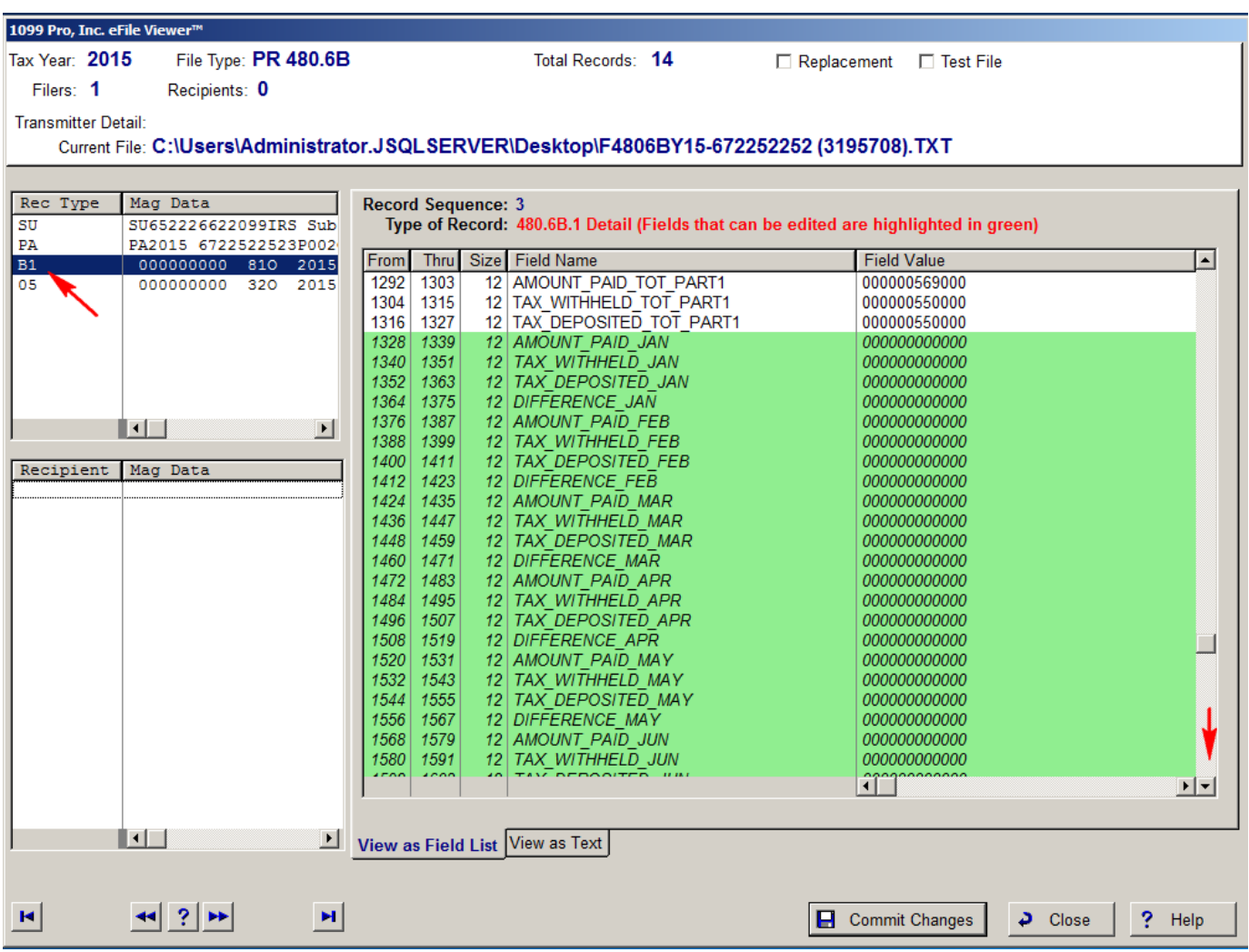

Click on the field you want to edit, enter the value and click Save This Change at the bottom. Repeat this process to any other fields that are highlighted in green that you wish to edit.

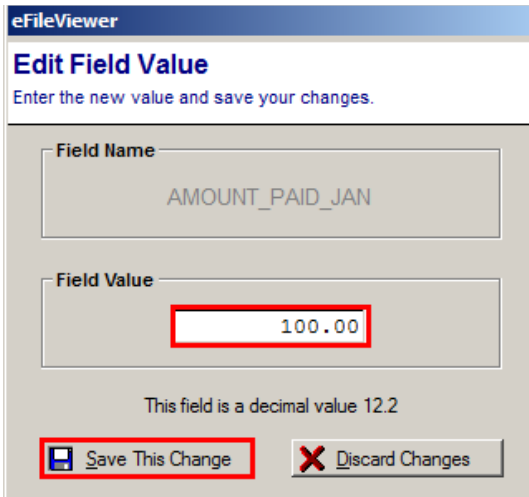

Once you are finished making your edits click on Commit Changes and you will get a confirmation message that the changes have been committed.

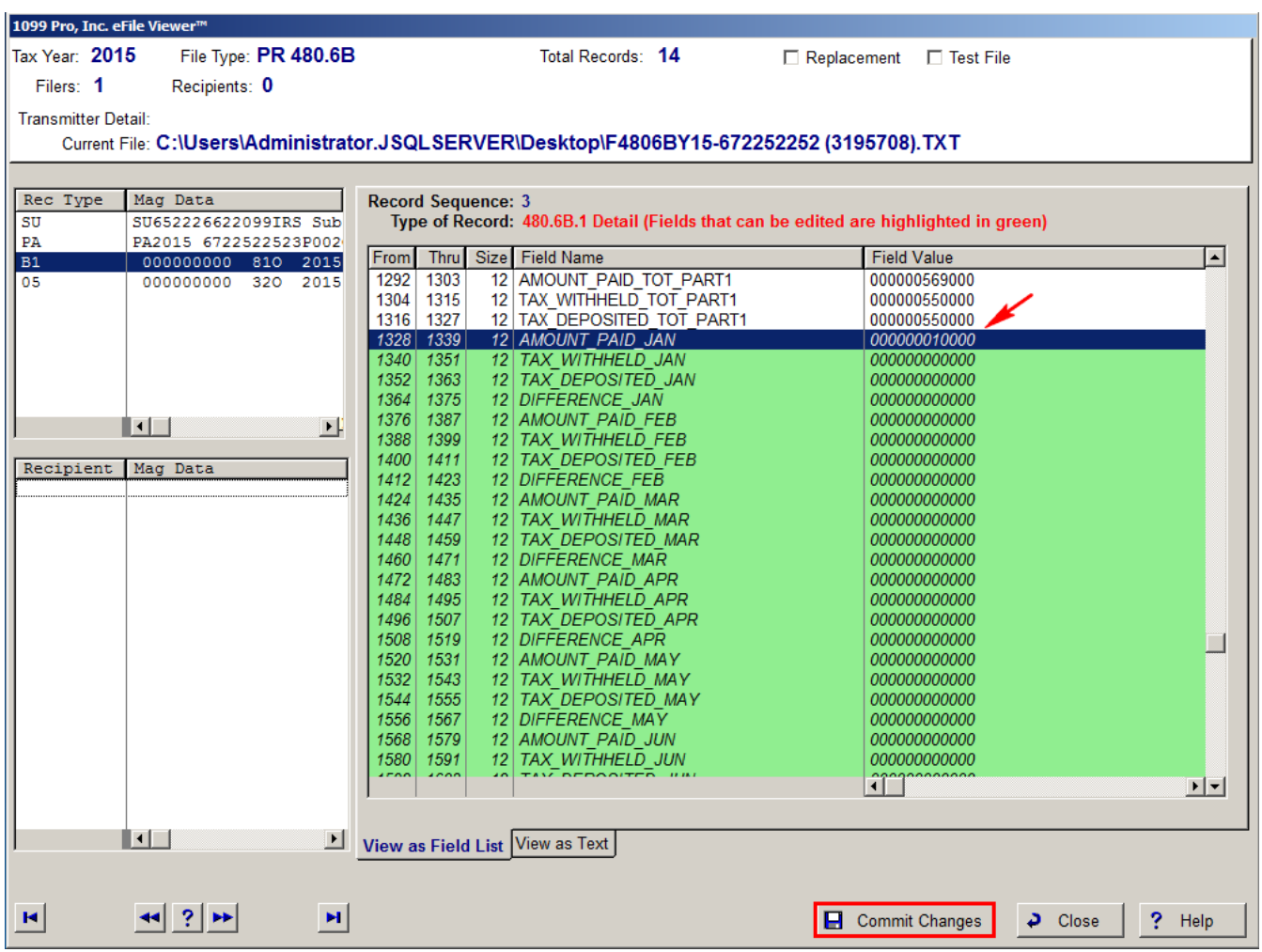

You will return to the main screen, highlight the modified file and click Save PR Mag File.

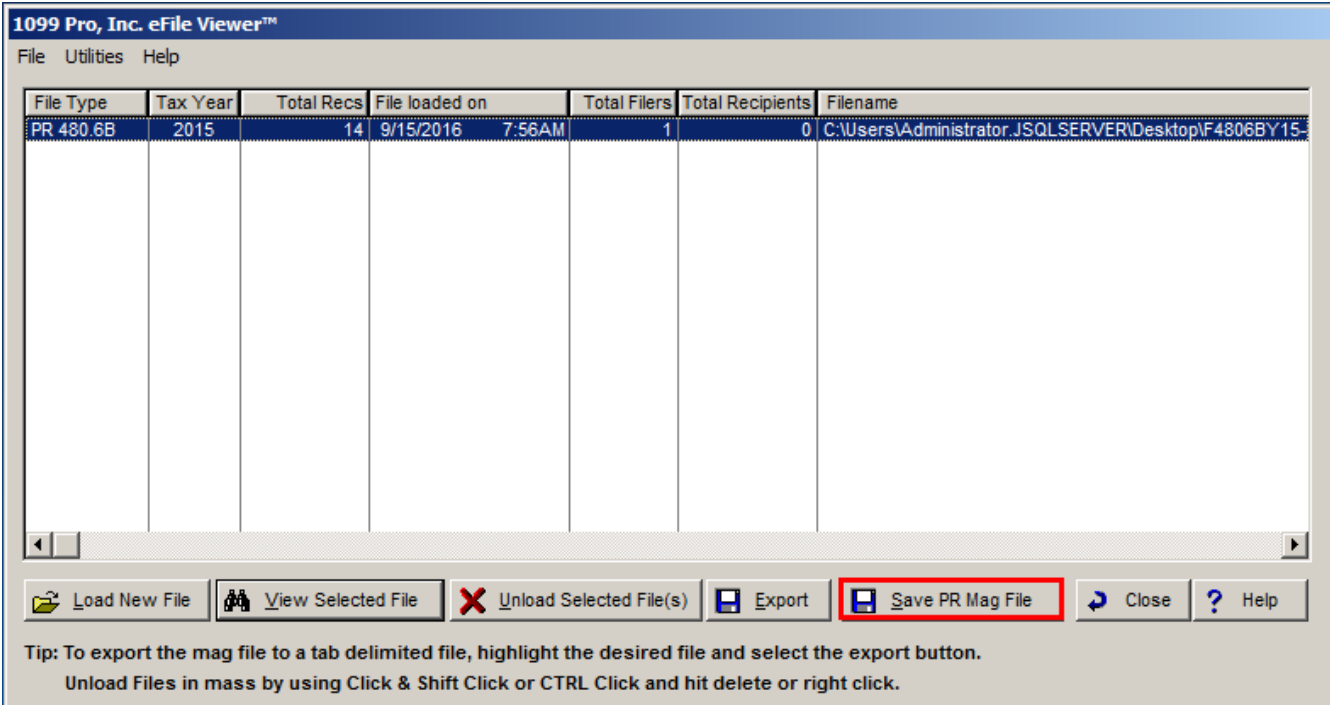

You will get a confirmation message the edited file has been created and saved to your Desktop.

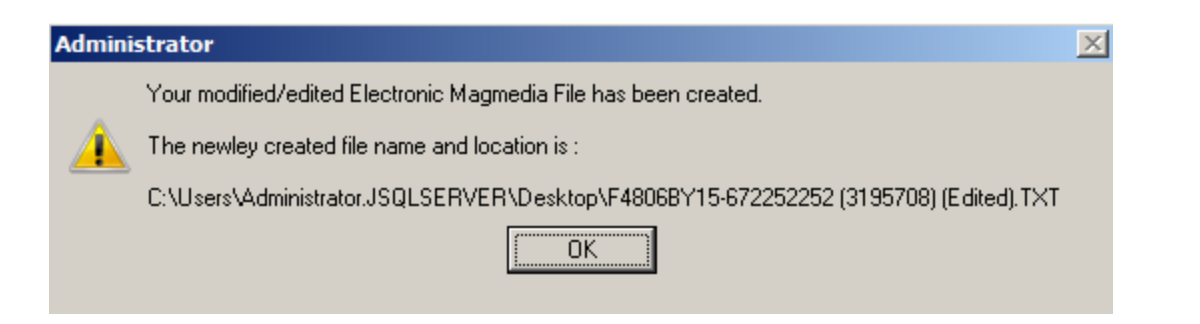